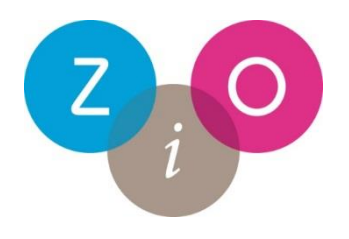

# Werkinstructie verwijzen GLI

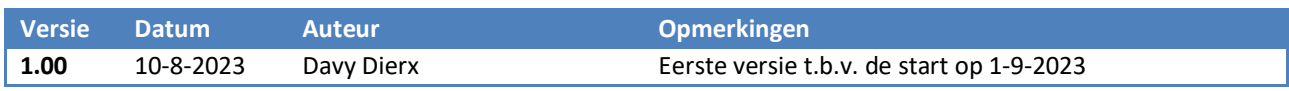

## Inhoud

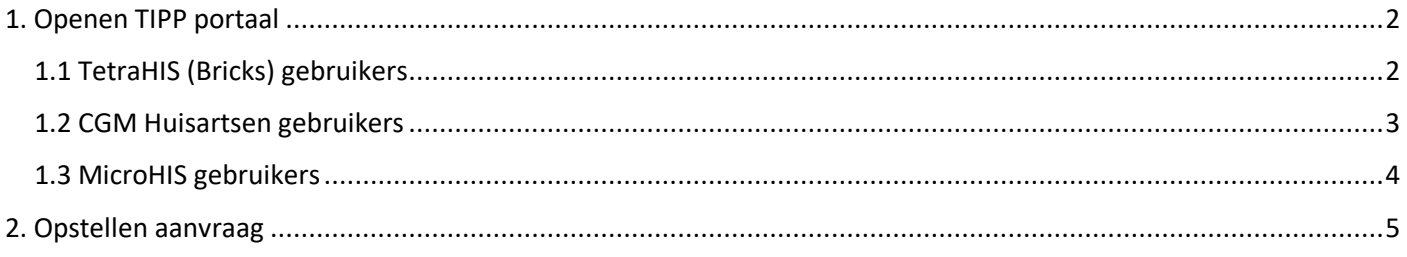

## <span id="page-1-0"></span>1. Openen TIPP portaal

Om een digitale GLI verwijsbrief op te stellen dient u het TIPP portaal te openen. Hieronder per HIS beschreven hoe dit te doen.

### <span id="page-1-1"></span>1.1 TetraHIS (Bricks) gebruikers

1. Vanuit een deelcontact klikt u met uw rechtermuisknop in het "Patiëntgegevens" gedeelte. Kies vervolgens voor "Internet > TIPP portaal".

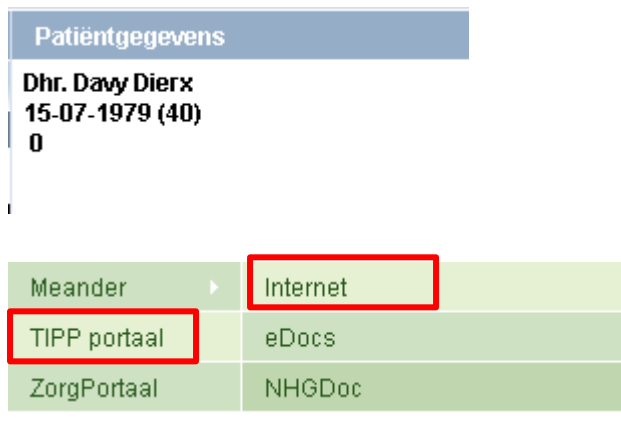

2. Het TIPP portaal wordt vervolgens gestart, kies vervolgens onder het kopje "Verwijzingen" voor "Verwijzing GLI".

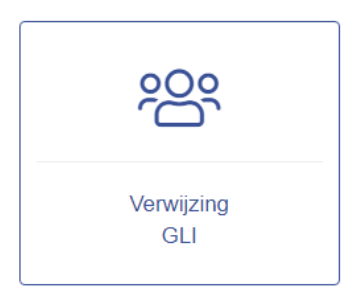

### <span id="page-2-0"></span>1.2 CGM Huisartsen gebruikers

1. Vanuit een deelcontact klikt u op "Brf/F6".

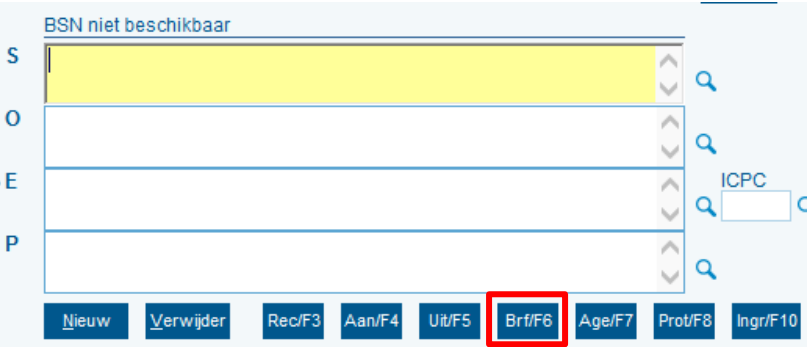

2. Klik aan de linkerkant onder kopje "Portalen" op "Tipp".

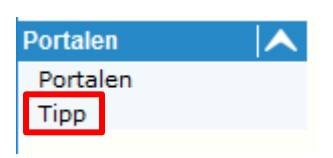

3. Vul een trefwoord in als omschrijving voor de regel in uw dossier, hier wordt in de TIPP brief verder niet mee gedaan en de omschrijving mag u zelf bepalen. Klik vervolgens op "Tipp".

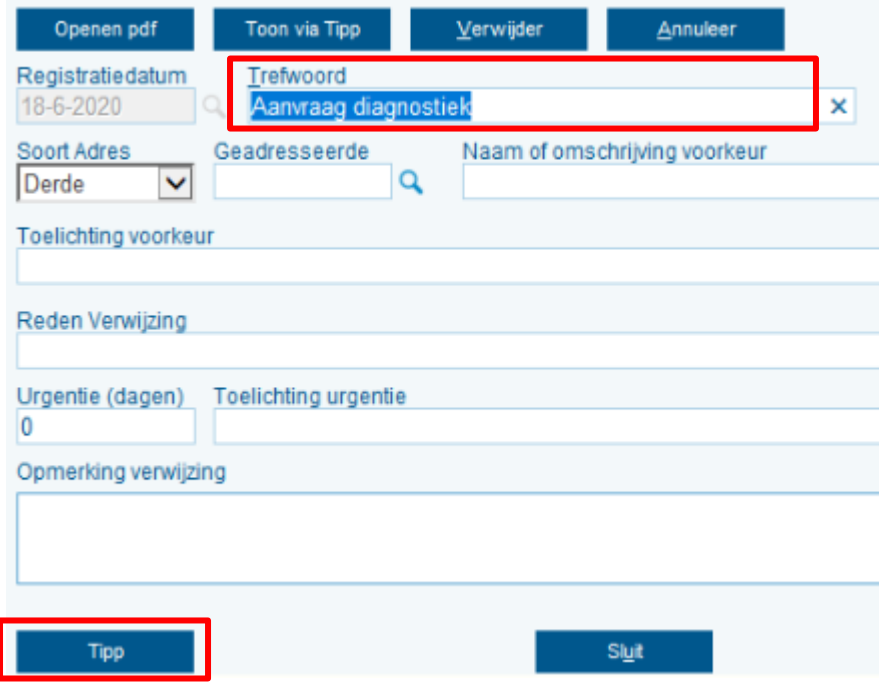

3. Het TIPP portaal wordt vervolgens gestart, kies vervolgens onder het kopje "Verwijzingen" voor "Verwijzing GLI".

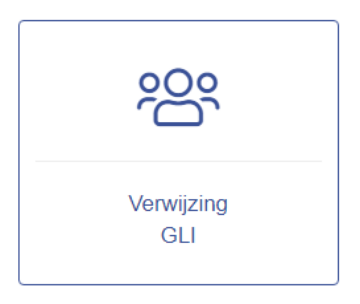

#### <span id="page-3-0"></span>1.3 MicroHIS gebruikers

1. Open een patiënt dossier en start een consult. Zowel vanuit het patiënt dossier als vanuit een deelcontact kan via de knop "Communicatie" gekozen worden voor "TIPP portaal".

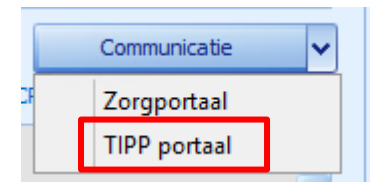

2. Kies vervolgens voor "Starten met patiënt dossier".

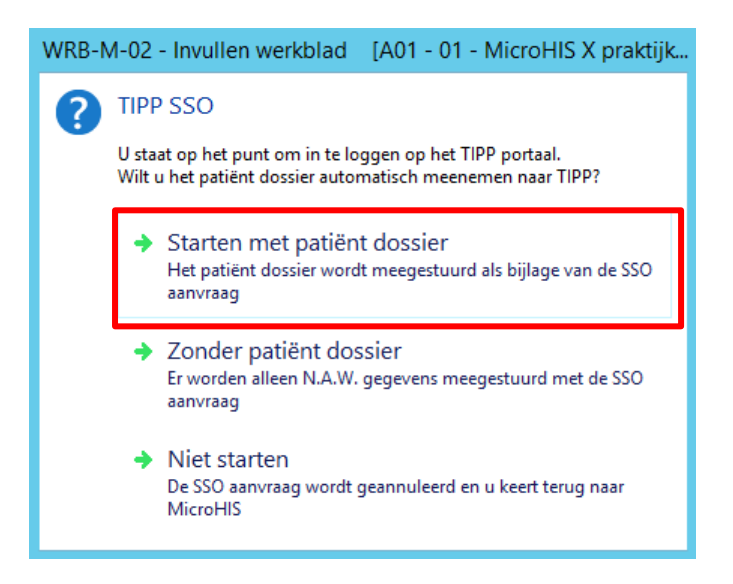

3. Het TIPP portaal wordt vervolgens gestart, kies vervolgens onder het kopje "Verwijzingen" voor "Verwijzing GLI".

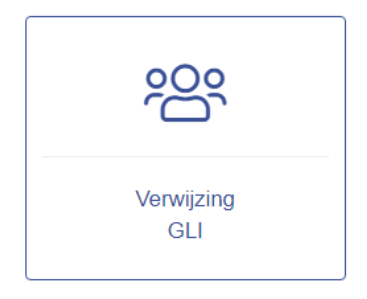

## <span id="page-4-0"></span>2. Opstellen aanvraag

1. Nadat u heeft gekozen voor "Verwijzing GLI" verschijnt de verwijsbrief. Patiënt en huisartsgegevens worden automatisch mee overgenomen vanuit het HIS:

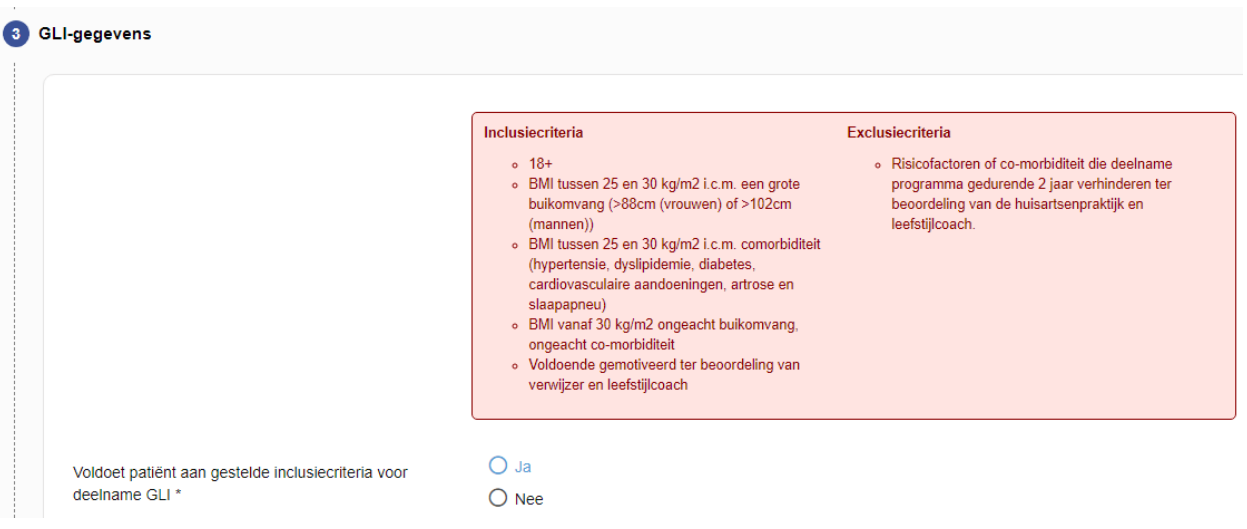

2. Vul de benodigde gegevens in, helemaal onderaan kunt u kiezen voor "Voorbeeld" om alle briefgegevens te bekijken, inclusief huisarts en patientgegevens:

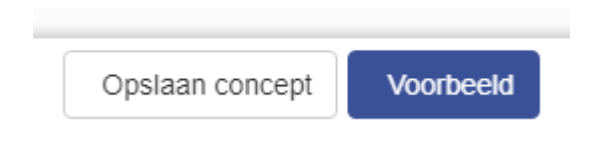

3. Ook kunt u daar kiezen voor "Opslaan concept" om de brief tijdelijk te bewaren om later te versturen. U keert dan terug in het TIPP portaal en kunt daar het concept weer openen via de donkerblauwe tegel:

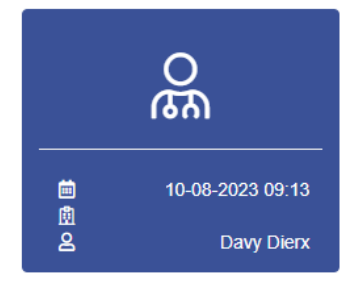

4. Indien de brief verzonden kan worden klikt u op "Verzenden".

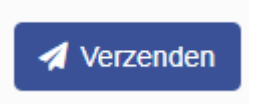

5. Een melding wordt getoond als de brief daadwerkelijk is verzonden, het venster kan dan gesloten worden en de verwijzing is op dat moment beschikbaar bij TIPP om verder op te volgen.

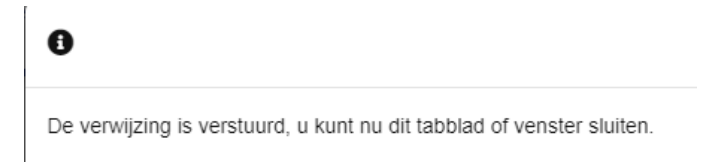